## **How to View the Holdings in Your Portfolio in the Client Portal**

1. Log into the client portal with your username and password

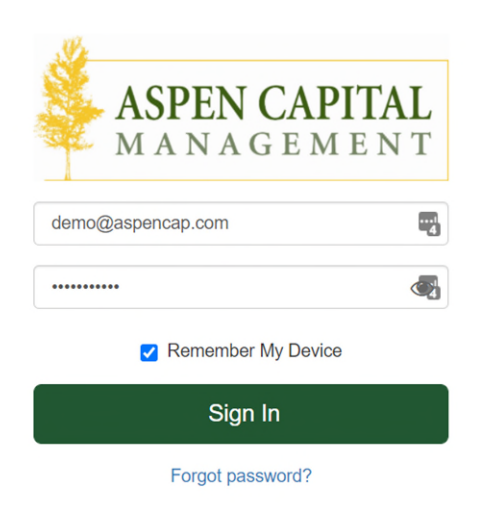

2. From the portal homepage, click on the "Positions" tab in the upper right corner of the screen to access your holdings:

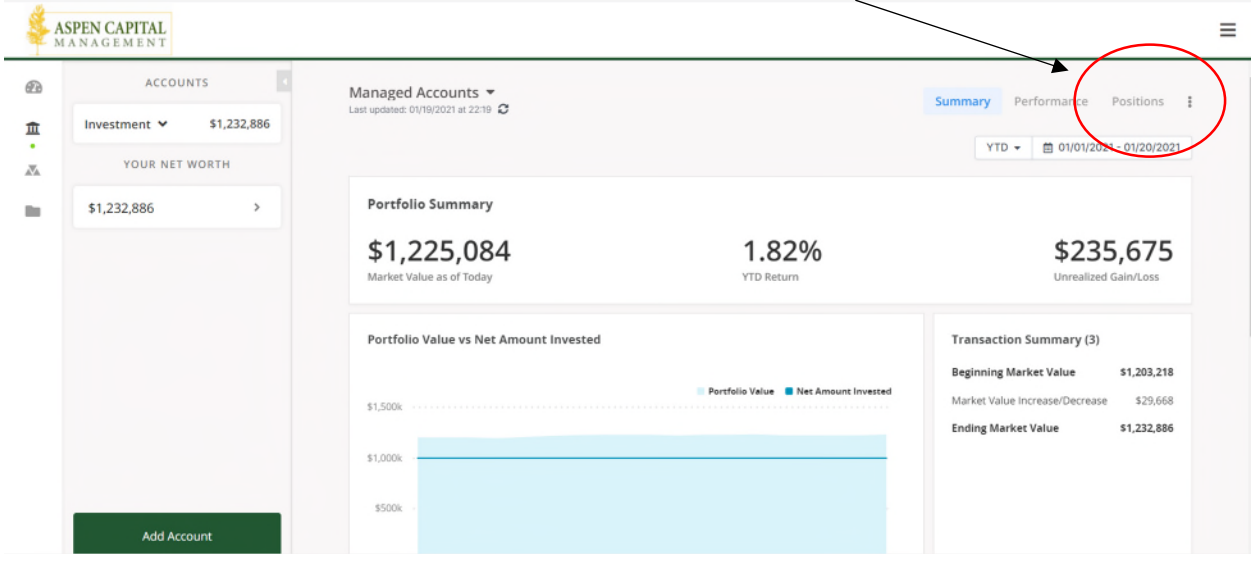

3. Toggle between the Total Portfolio View or the holdings for a specific account by clicking on the "Managed Accounts" dropdown in the top left corner of the screen:

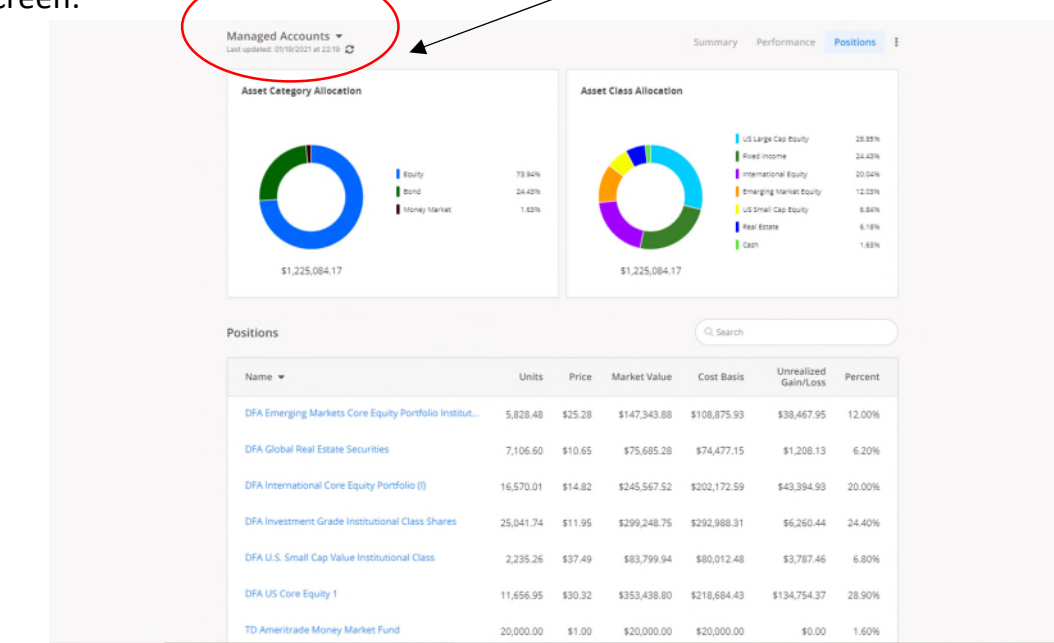

4. If you hover over the color wheel of the Asset Class Allocation you can view further details.

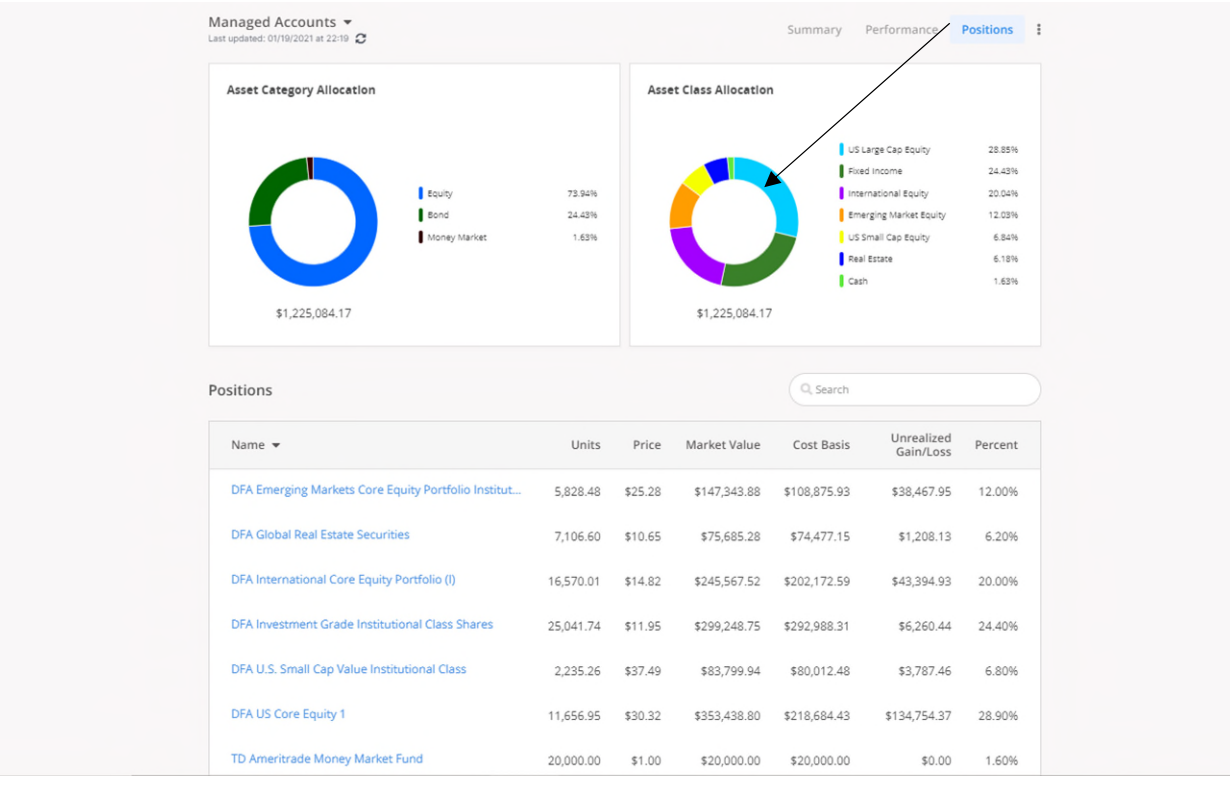

5. If you click on the hyperlink of a specific position (for example, "DFA Global Real Estate Securities"), you can view each tax lot for the specific security.

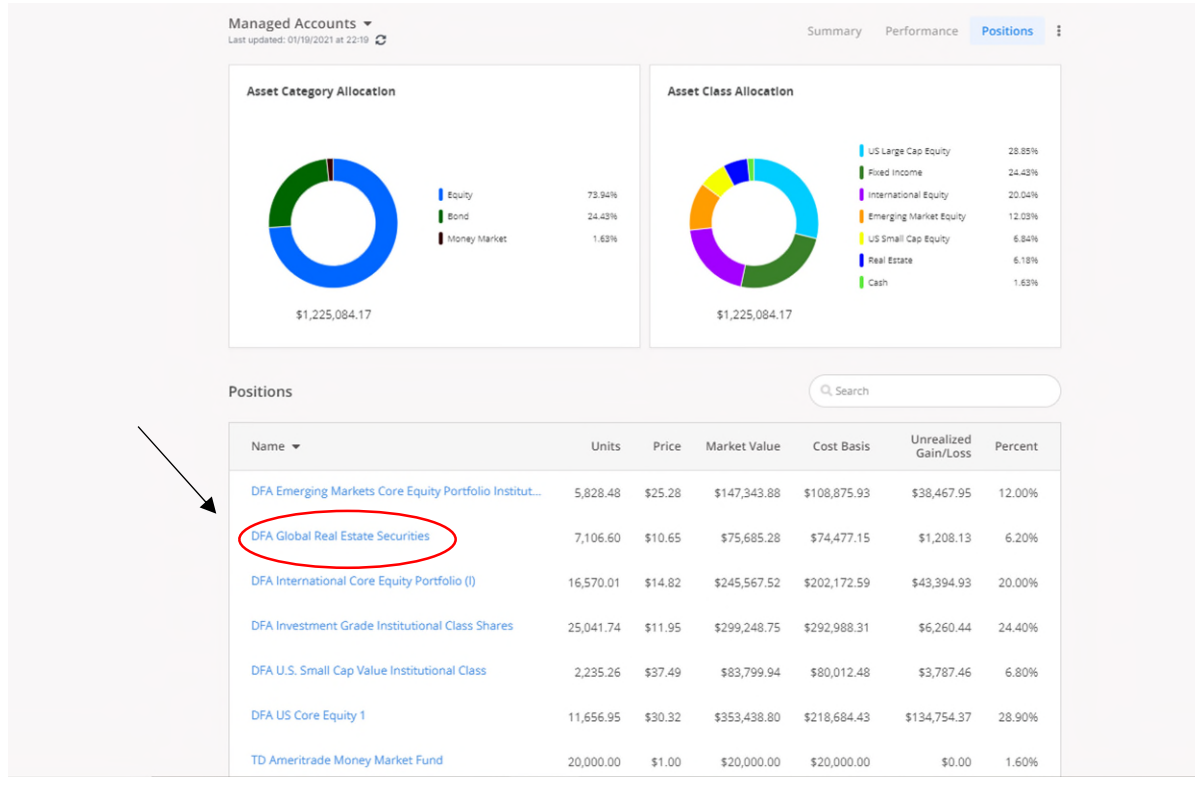